# **Scoring (MyCricket LiveScore Tablet)**

## **[MyCricket LiveScore FAQ](http://support.resultsvault.com/display/SS/MyCricket+LiveScore+FAQ)**

The Scoresheet is where you live score a match from start to end. The Ball-by-Ball section on the right shows details for all balls from the current inning, arranged from newest to oldest and separated by over.

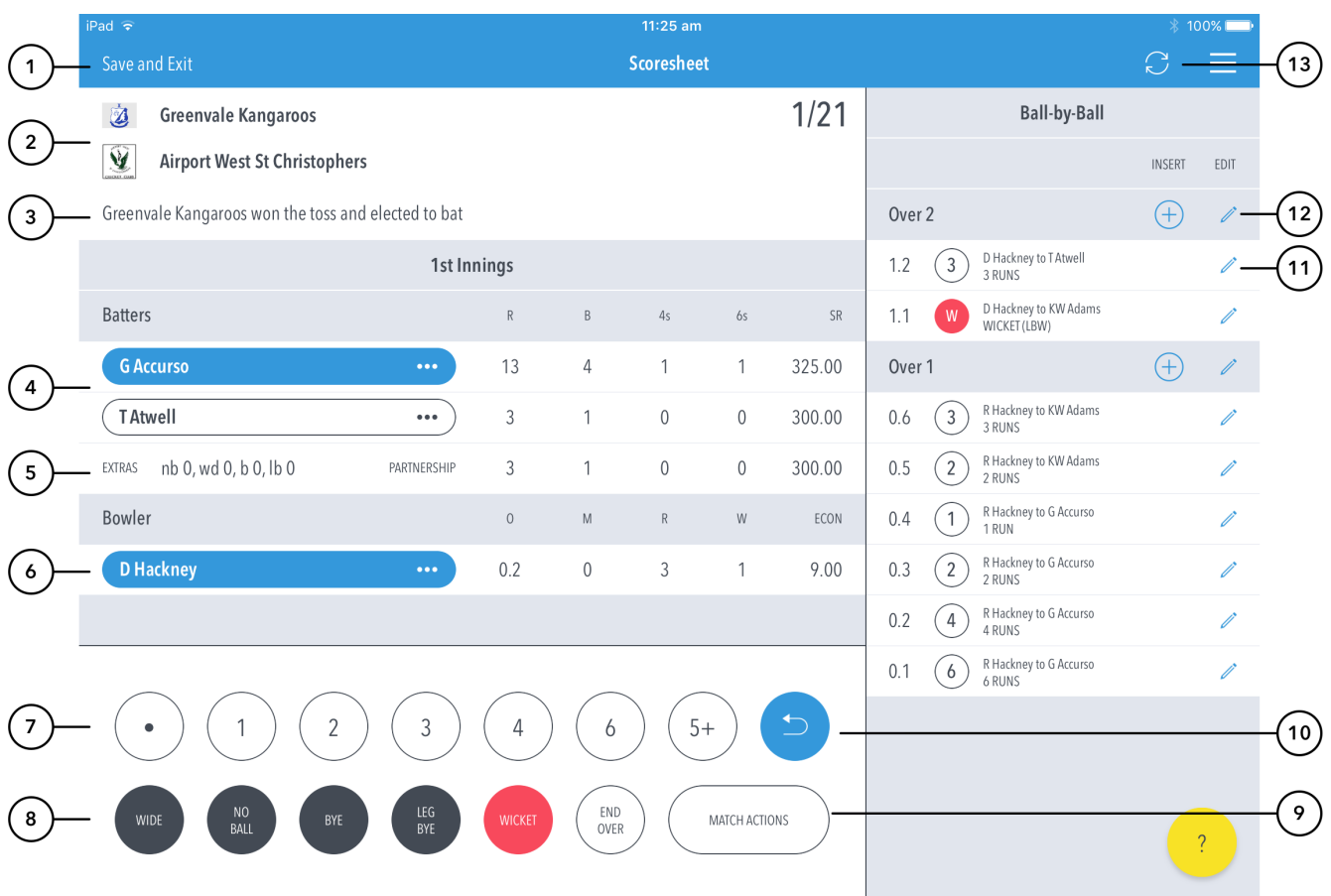

### **Highlighted Features:**

- **(1)** To return to [Matches s](http://support.resultsvault.com/pages/viewpage.action?pageId=9733183)creen, tap on 'Save and Exit'
- **(2)** See match summary for team logos and scores.
- **(3)** Innings status display line. This can differ depending on innings type.

**(4)** See runs scored by the current batters at the crease. The batter on strike is indicated by a coloured background around their name. Tapping on the batter will present you with two options - changing the strike batter, or changing this batter with another player.

**(5)** Display of current innings extras total.

**(6)** See current strike bowler. To change bowler, tap on the bowler's name to choose from Selected Team players.

See Scoring panel for entering ball-by-ball live match score.

**(7)** To enter a dot ball, use the dot button. To enter runs for the batter on strike, choose from the numbered buttons. To enter additional or Penalty runs, tap on (5+) for more options.

**(8)** To enter extras, for e.g. 2 leg-byes: tap on (LEG BYE) and then (2). To record a dismissal, use (WICKET) button and choose appropriate options on the [Wicket screen.](http://support.resultsvault.com/pages/viewpage.action?pageId=9733207) To start a new Over, tap on (END OVER).

**(9)** To access the match setting screens, tap on (MATCH ACTIONS). This is a shortcut to common match actions.

# **(10)** To cancel score entered for a ball in the current over, use the Undo button.

# **Note**

- The Undo button can be used to remove any ball (in reverse order) in the current innings.
- The "End Over" button is the primary action button and will change depending on the state of the match (It will either show End Over, New Over or New Inning).

### **(11)** To Edit a Ball, tap on the "pencil" icon next to a ball in the ball-by-ball list.

**(12)** To Edit Over, tap on the "pencil" icon next to the Over heading. To insert a new ball into a custom position in an over, tap on the (+) icon next to the Over heading.

**(13)** To manually sync the match scores to MyCricket, use the Sync button.

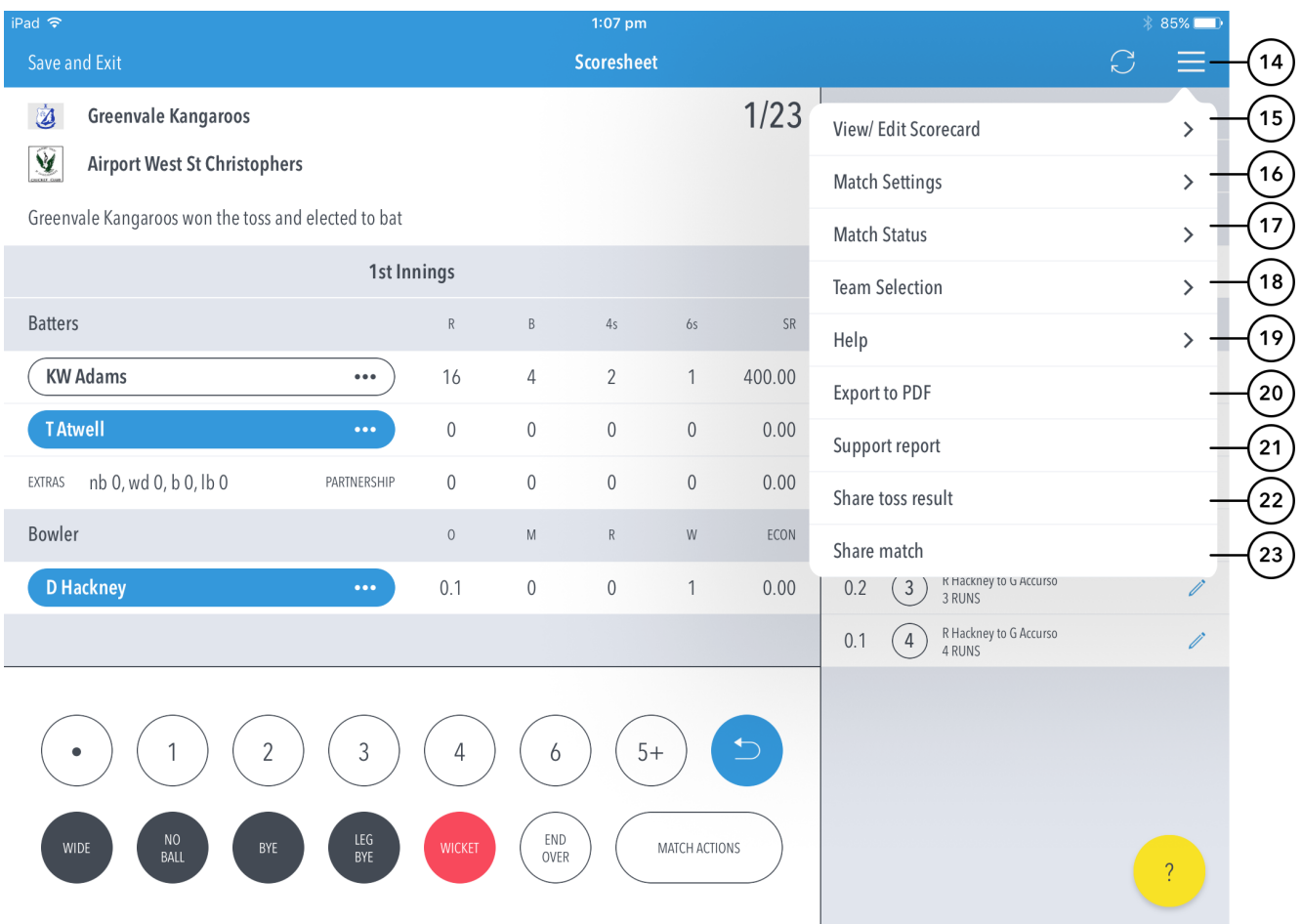

- **(14)** To bring up the menu dropdown options, tap the hamburger menu.
- **(15)** To view and edit the classic Scorecard for all innings, tap on View/Edit Scorecard.
- **(16)** To view and modify default settings, tap on Match Settings.
- **(17)** To update the status of the match, tap on Match Status.
- **(18)** To edit the team list for either team, tap Team Selection.
- **(19)** To be directed to the online MyCricket help content, tap Help.
- **(20)** To export match scorecard to PDF, use Export to PDF.

**(21)** To send a debug report when experiencing problems with the app, tap on Support report. This will automatically open your mail and attach the debug report with [mycricketsupport@cricket.com.au](mailto:mycricketsupport@cricket.com.au) as the email recipient. Please include any additional information you may think useful to your query.

**(22)** To share toss decision via email or social media, use Share Toss button in the menu.

**(23)** To share score updates via email or social media, use the Share Match button in the menu.

Multiple scorers can now score any MyCricket game simultaneously.

- Primary scorer:
	- $\bullet$  First user to access a match is the primary scorer
	- Primary scorer has the lock on the match, and therefore the ability to sync scores to MyCricket.
- Primary scorer has the ability to release the lock on the match at any point by pressing Back, and Saving and Unlocking the match • Secondary scorer(s):
	- No lock on the match, and therefore no ability to sync scores to MyCricket.
	- Secondary scorers are essentially scoring the match in a 'standalone' mode.
	- If the primary scorer relinquishes the lock on the match, a secondary scorer can take over the lock by pressing the Lock icon in the toolbar and following the prompts.

NB: Successfully taking over the lock on the match will clear the local version of the match from the user's device, and replace it with the most up-todate synced version from the MyCricket system.